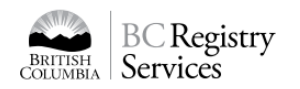

# How to Find your Name Request without the Name Request (NR) Number

The advanced search feature in the Name Request application will allow users to find a name request without knowing the NR number.

You can search by entering **one or more** of the following criteria:

- the requested business name (e.g., ABC Electric)
- the name of the applicant
- the date the NR was submitted

To use the advanced search:

- **1. Log in to the BC Business Registry**
- Go to<https://www.bcregistry.ca/namerequest> and click "login" at the top right.
- You must [have an account](https://www2.gov.bc.ca/assets/gov/employment-business-and-economic-development/business-management/permits-licences-and-registration/registries-other-assets/how_to_setup_an_account.pdf) and log in using your [BC Mobile Card](https://www.youtube.com/watch?v=nWC7H3LGlrE) or your [BCeID and two factor authentication.](https://youtu.be/tw9MRkiJJZg)
- You cannot access the advanced search feature without an account.
- **2. Select "I don't know my NR Number"**

To find the "I don't know my NR Number" link:

- a. Click the "Manage my Existing Name Request" tab
- b. Look underneath the blue "Retrieve Name Request" button
- c. Click "I don't know my NR Number"

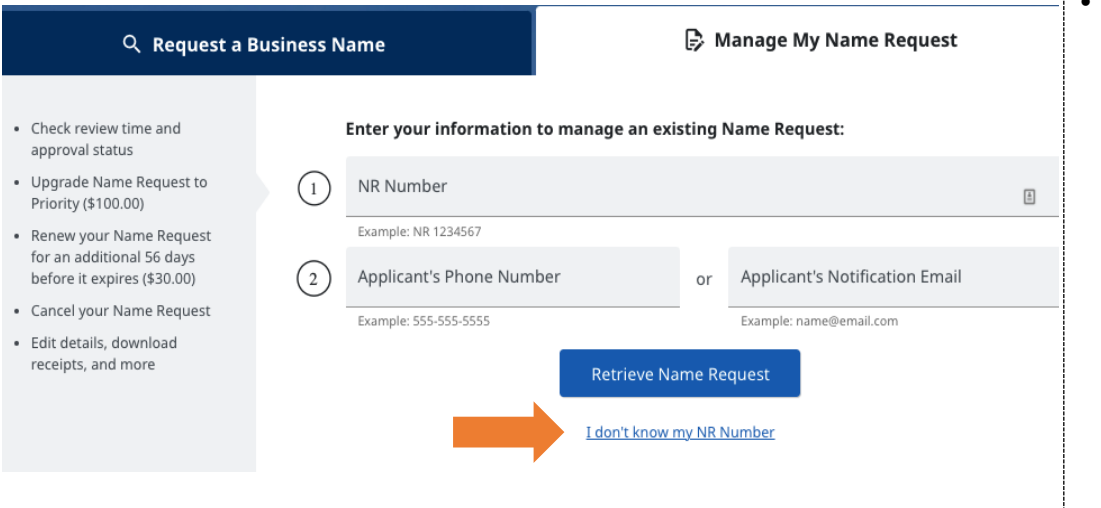

## **OVERVIEW**

BC OnLine Users: Names Request Online (NRO) on BC OnLine will be shut down, so all users will need to use the new Name Request on the Business Registry to submit and look up name requests.

#### **LINKS**

- **[Business Registry](https://www.bcregistry.ca/business)**
- [Name Request](https://www.bcregistry.ca/namerequest)

### **OTHER RESOURCES**

- [Login with BC Mobile Card](https://www.youtube.com/watch?v=nWC7H3LGlrE)
- [Create an account with BC](https://www.youtube.com/watch?v=8lRyIcn_xGk)  [Mobile Card](https://www.youtube.com/watch?v=8lRyIcn_xGk)
- [Log in with BCeID and 2-factor](https://youtu.be/tw9MRkiJJZg)  [authentication](https://youtu.be/tw9MRkiJJZg)
- [Create an account with BCeID](https://youtu.be/tqp8AE2xcKs)  [and 2-factor authentication](https://youtu.be/tqp8AE2xcKs)
- [More resources](https://www2.gov.bc.ca/gov/content/employment-business/business/managing-a-business/permits-licences/news-updates/modernization-updates/modernization-resources)

## **3. Enter your search criteria**

You will be able to search for a Name Request by entering one or more of the following criteria:

- Requested Business Name
- Applicant Name (First and Last)
- Submitted Date

To find the requested business name and the submitted date, go to the receipt that was emailed to you after you submitted the NR.

If the NR has been examined, you can also find this information in the results letter that was emailed to you after examination was completed.

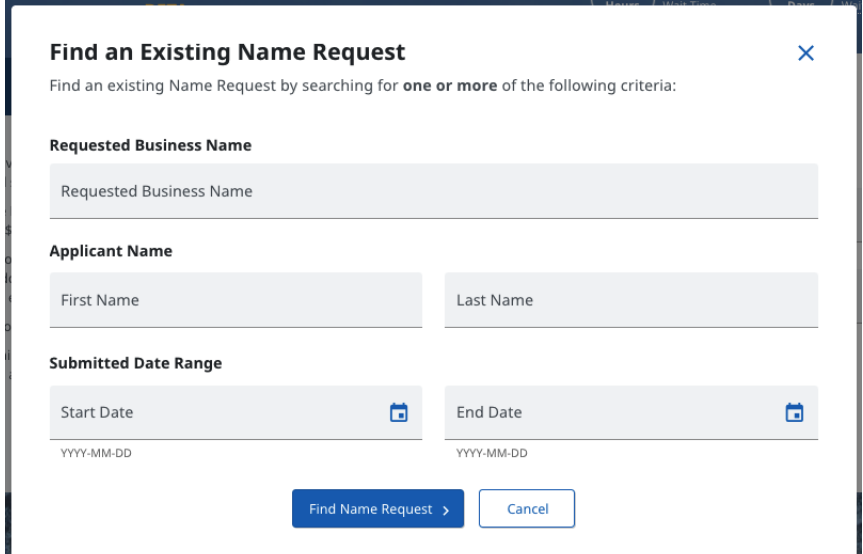

## **4. Review the search results**

Use the scroll bar to see more results or to adjust your criteria, click "Back".

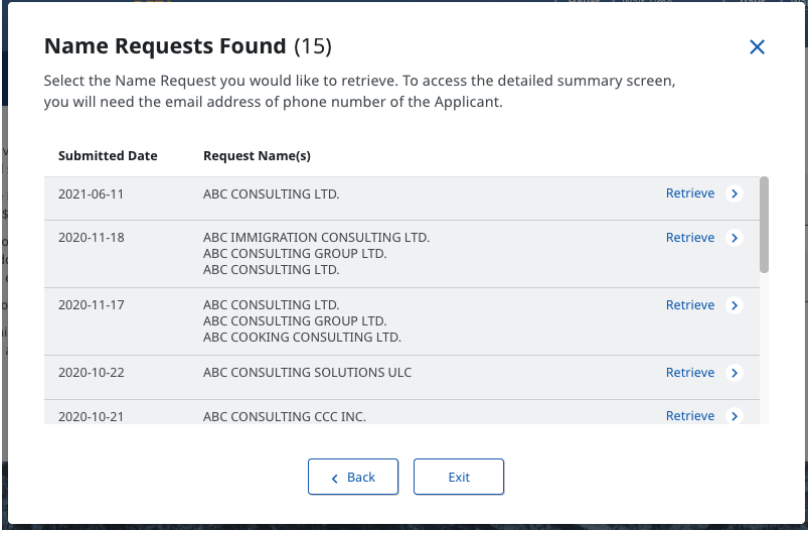

## **5. Select the Name Request you would like to "Retrieve"**

To edit, cancel or use an NR, you must first retrieve it.

Once you click retrieve, enter the phone number or email address that was used to request the NR. This is a security measure that ensures the user is authorized to access and edit the NR.

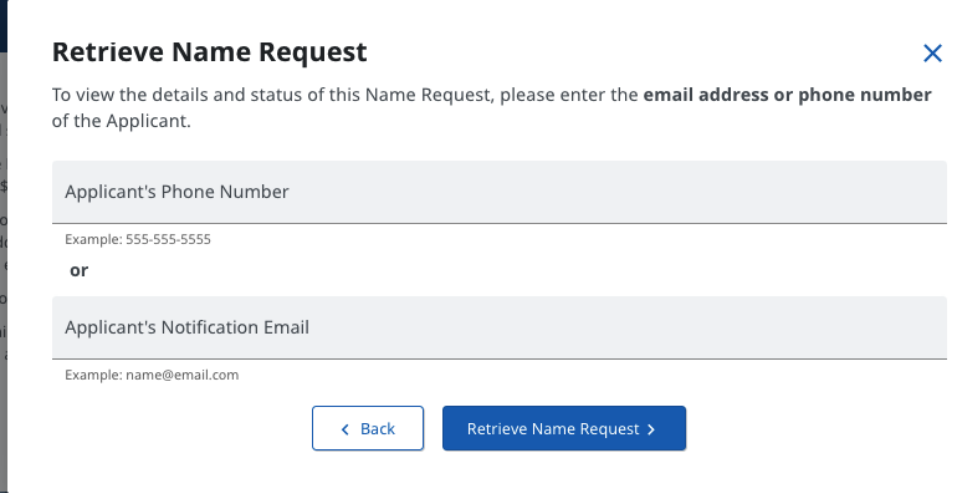

Once validated, you will see the summary page for that NR. From here, you can view or edit the NR.

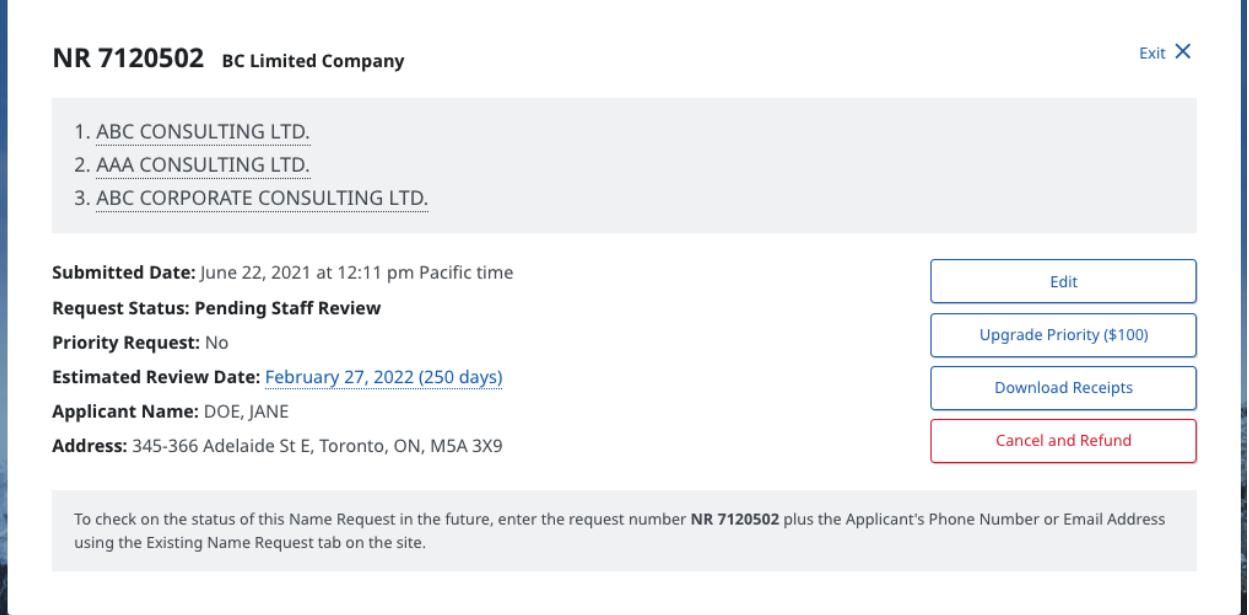

Note: If an NR is pending staff review, you can edit all elements of the Name Request. If the NR **has** been examined (e.g., approved, rejected), you can only edit the applicant information.